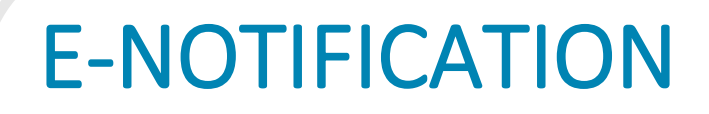

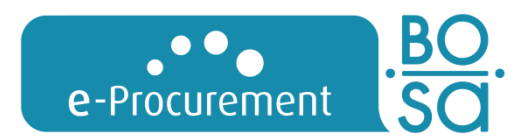

## MANUAL FOR ENTERPRISES

**26/11/2021**

Belgian Federal e-Procurement service

# CONDITIONS OF USE

#### Rights

The FPS Policy and Support reserves all rights (including copyright, brand rights and patents) to this information (including texts, graphic material and logos).

#### Use

The contents of these manuals may not be copied, duplicated or distributed or published in any manner without express written consent of the FPS Policy and Support. You may download and print the information in these manuals for personal use. Using it for commercial purposes, however, is strictly prohibited.

#### **Liability**

The authors of the manuals are very much aware of the importance of providing the most reliable information. With these manuals, the federal e-Procurement service aims to provide you with adequate information, but the information contained in these documents cannot be considered advice. Consequently, the federal e-Procurement service makes no warranty as to the accuracy of the information contained in these manuals. The manual is also intended for users creating an announcement/dossier directly on e-Notification. When using e-Sender packages, some e-Notification functionality may be missing or need to be applied in a different way. Please consult your e-Sender supplier. The FPS Policy and Support will not be liable for any damages of any kind arising from the use of these manuals.

The terms used in this manual should be considered gender-neutral to aid in readability.

#### Contact details:

FPS Policy and Support – DG Federal Accountant and Procurement– Boulevard Simon Bolivar 30/box 1 – 1000 Brussels [e.proc@publicprocurement.be](mailto:e.proc@publicprocurement.be)  $-$  +32 (0)2 740 80 00

## **TABLE OF CONTENTS**

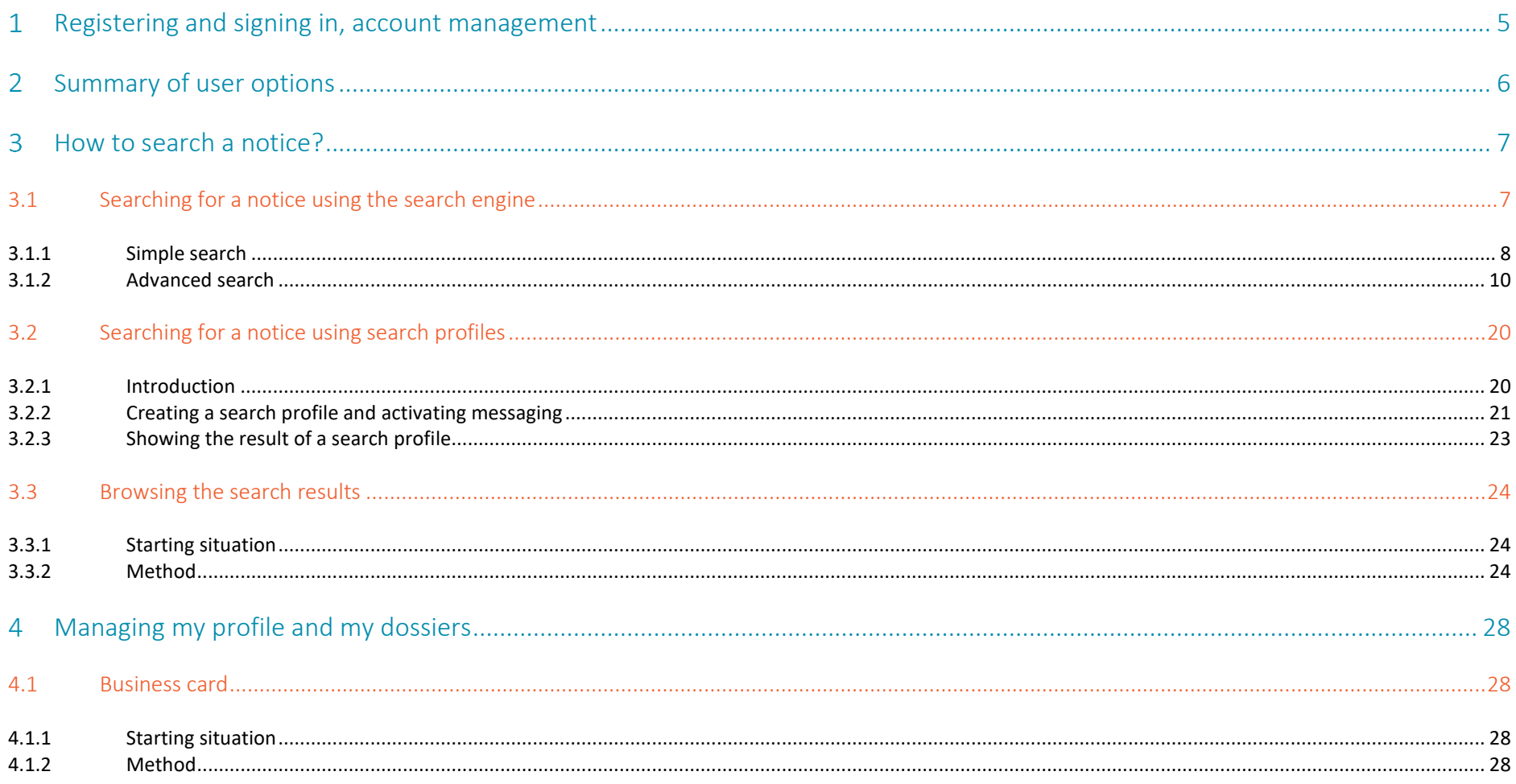

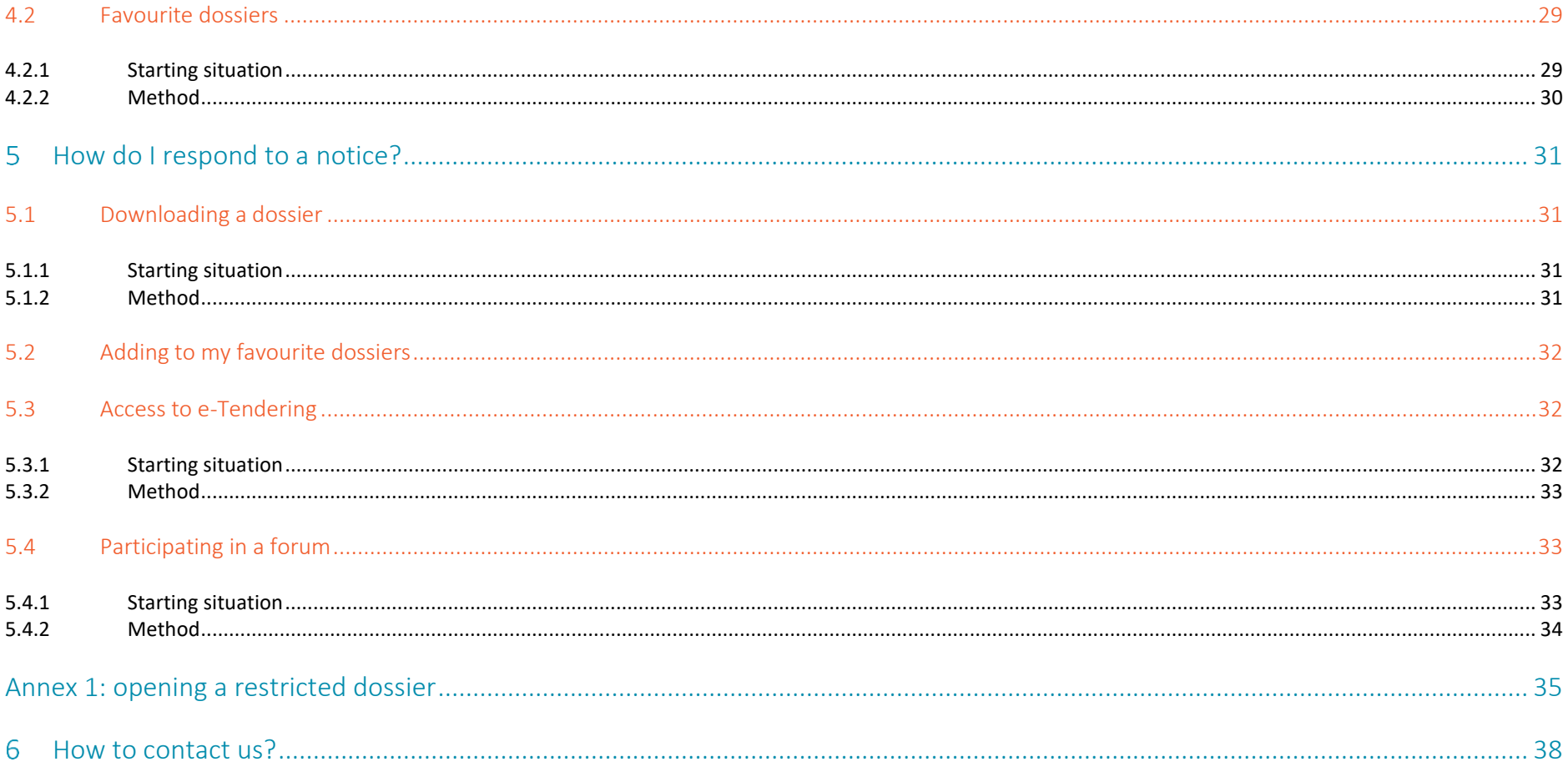

## <span id="page-4-0"></span>1 Registering and signing in, account management

Just as with all other e-Procurement applications, **e-Notification** offers you the advantages of our central user management.

Thanks to this system you only need to register once to gain access to all of our applications. A single sign-on allows you to navigate between the different applications.

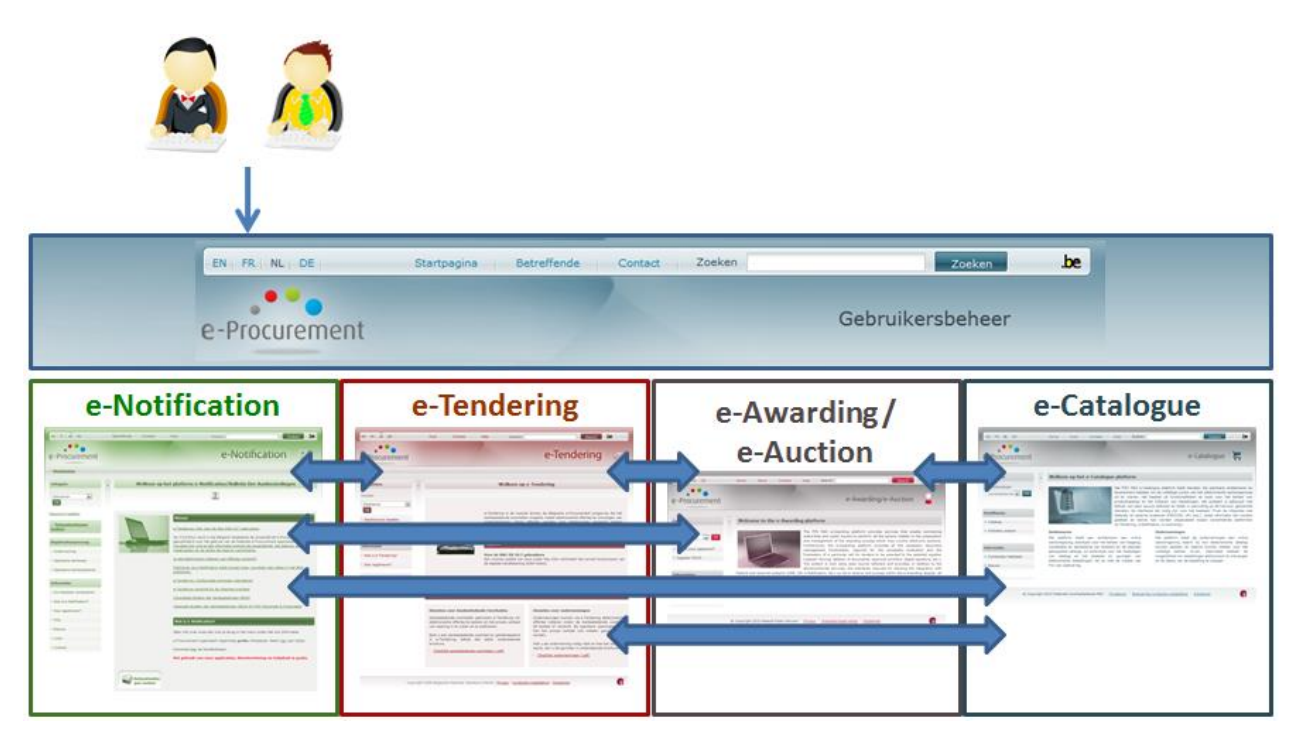

If you require more information concerning registering or signing in, please see the [manual "User Management"](https://www.publicprocurement.be/fr/documents/user-management-enterprises-pdf).

## <span id="page-5-0"></span>2 Summary of user options

The user options on **e-Notification** differ depending on the role of the user. When you are not signed in on the website (anonymous), the options are limited to the publically available functions of the system. To be able to use all the functions, we strongly recommend you to register and sign in on the website.

The table below includes the various options for anonymous users on the one hand, and registered users on the other

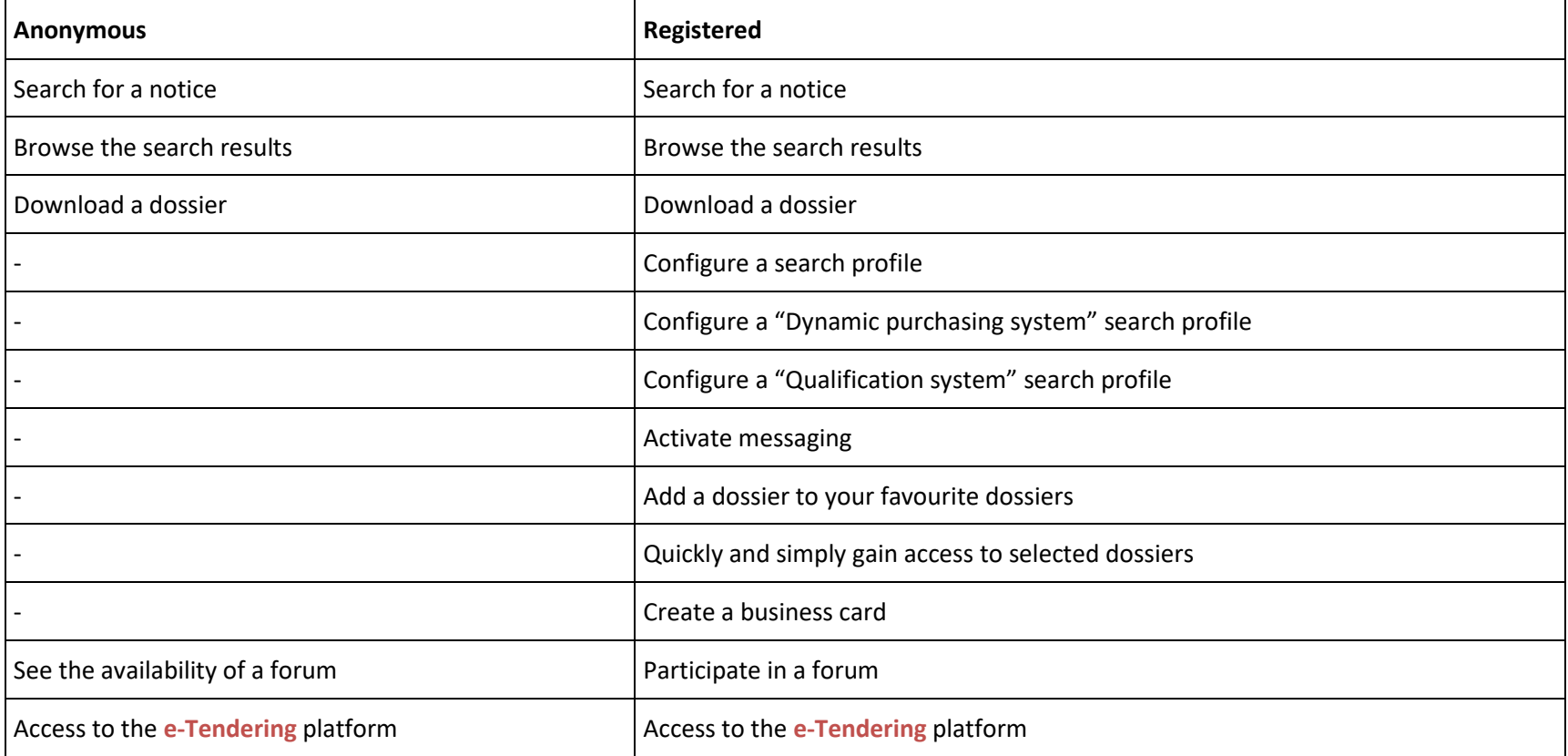

## <span id="page-6-0"></span>3 How to search a notice?

<span id="page-6-1"></span>**3.1** Searching for a notice using the search engine

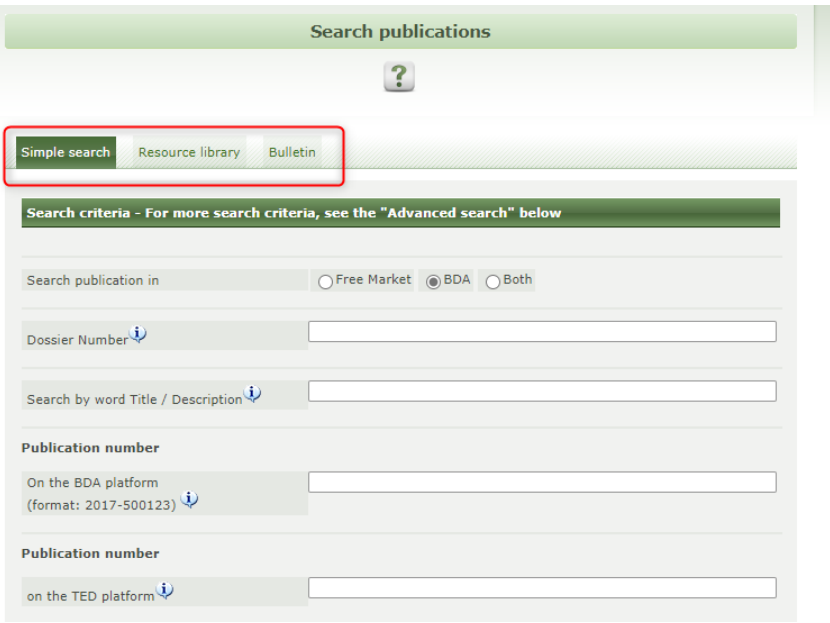

*Image 1: the search engine*

- Go to [https://enot.publicprocurement.be.](https://enot.publicprocurement.be/)
- Sign in.
- Select Simple search.
- Enter one or more search criteria:
- Enter the dossier number in the field provided.
	- e.g. *BOSA-DGFAP -FORCMS-COVID19-133*
- A dossier number consists of two parts:
- $\epsilon$  the organisation acronym
- $\epsilon$  and the number that the organisation itself has assigned to the dossier (internal dossier number)
	- $\mathcal{F}$  Only enter the number in the search criteria.
- $\in$  Click on

## <span id="page-7-0"></span>**3.1.1 Simple search**

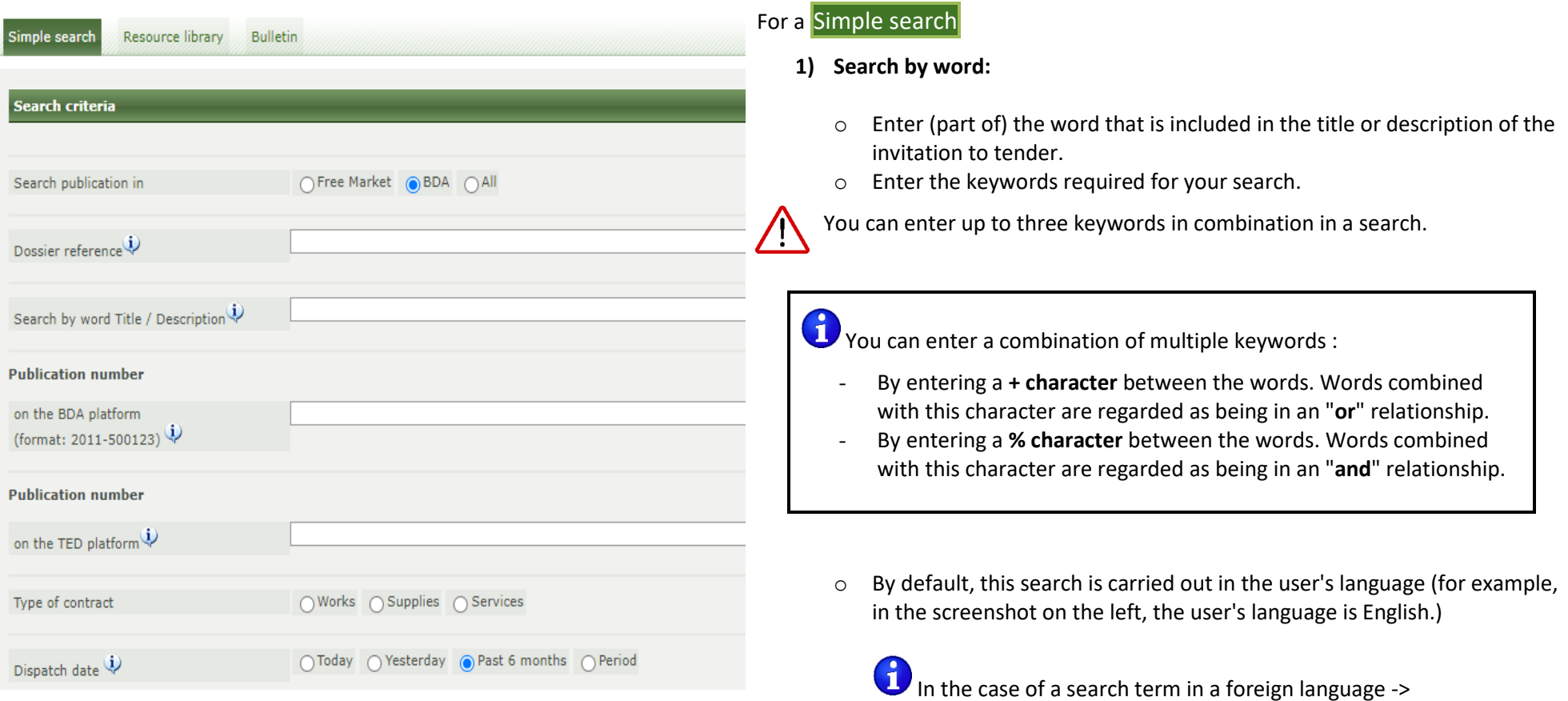

select "Advanced search".

*Image 2: Simple search*

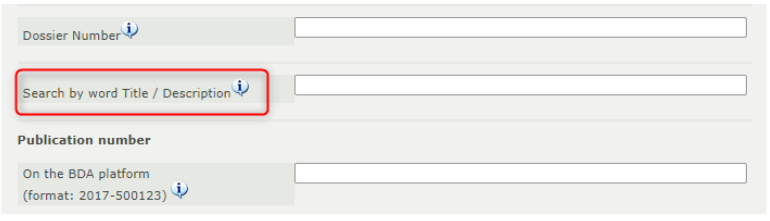

#### *Image 3: Search by word*

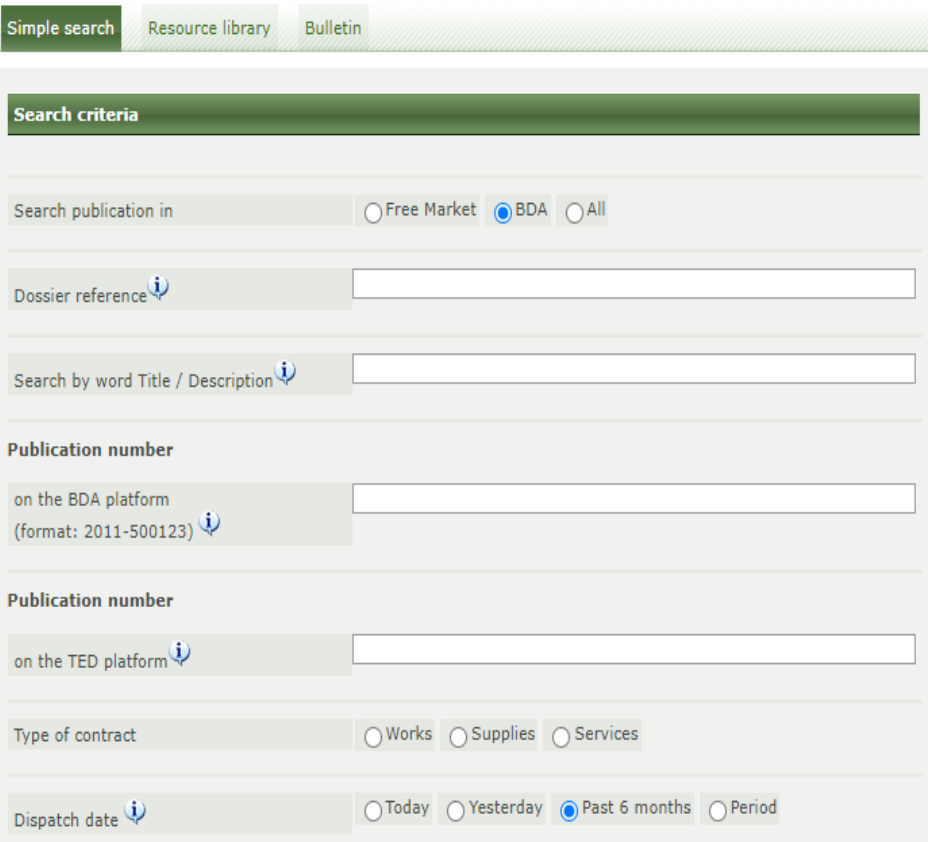

**2) Search by publication number:** 

- *On the BDA platform*  Format : 2021-500889
- *On the TED platform*

Use the TED number of the European publication platform. Format: : 2021 / S 001-000000

On our platform, you can only use this number to search for notices from contracting authorities in Belgium. European invitations to tender originating from other countries are not available on our platform.

#### **3) Type of contract:**

- Works
- Supplies (of goods)
- Services

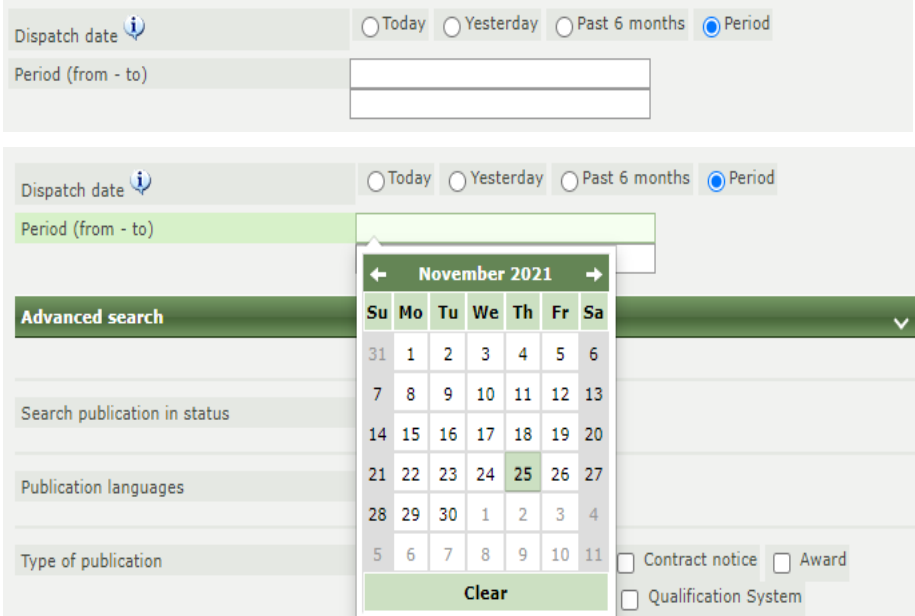

*Image 4: Dispatch date*

### **4) Dispatch date:**

The date on which the contracting authority sent the notice to the platform. This may differ from the date of publication.

Choose from:

- Today
- Today and yesterday
- Past week
- Period

 $\angle$ ! The dispatch date is set by default to "past 6 months". If you are looking for an announcement that was published before that period, you can choose to search by period.

## <span id="page-9-0"></span>**3.1.2 Advanced search**

Advanced search - Click here

*Image 5: Advanced search*

To switch to an Advanced search, click on the drop-down menu underneath.

#### **1) Publication in status:**

- Active
- Inactive
- All

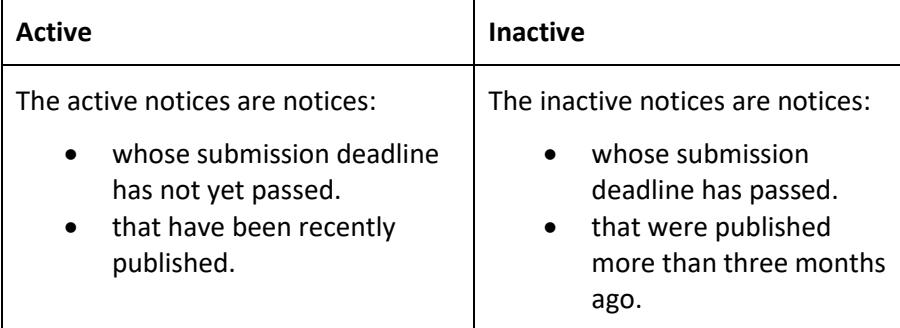

#### **2) Publication languages:**

Select the language of publication/the keywords that you have entered (de, en, fr or nl).

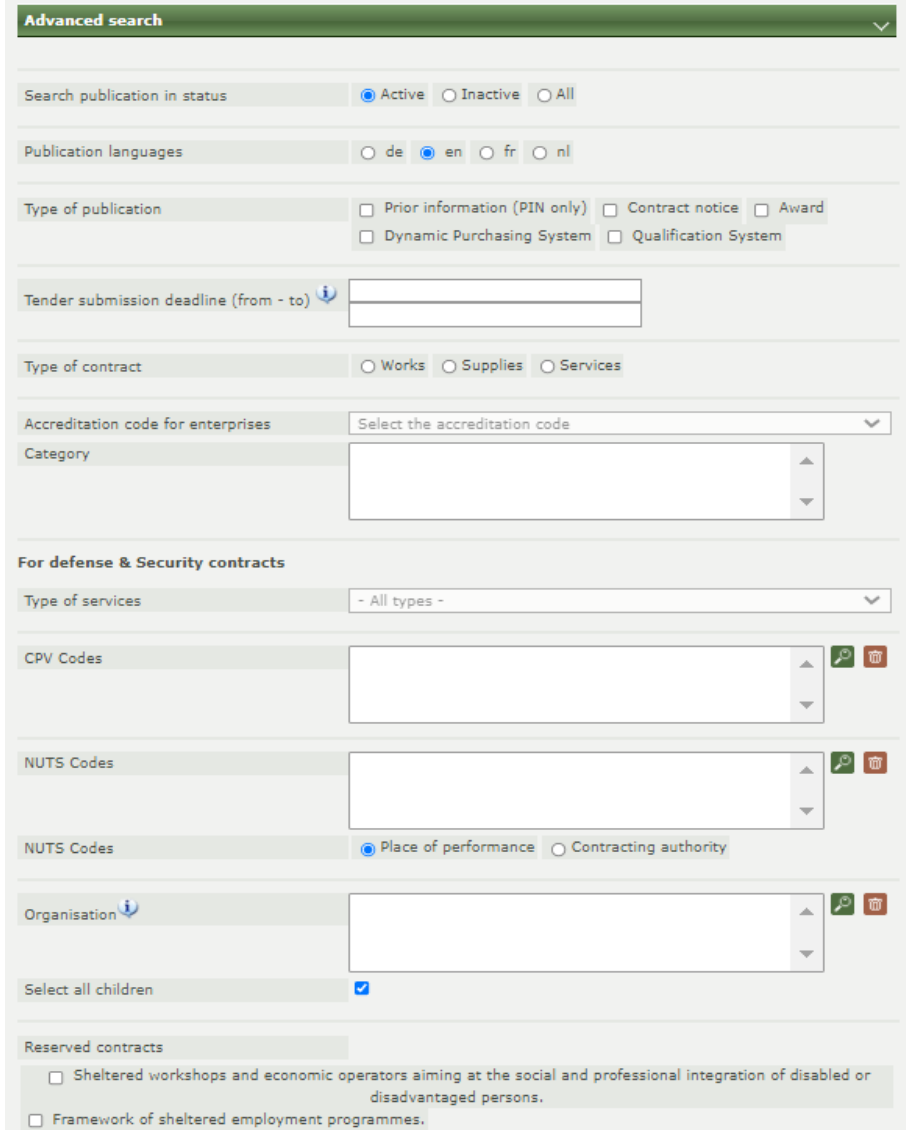

#### **3) Type of publication:**

You can use this option to search according to type of publication, such as:

- Prior information (PIN only): a publication posted prior to announcement of the contract.
- Contract notice: an announcement of an invitation to tender.
- Award: an announcement of the awarding of a contract.
- Dynamic Purchasing System: a type of purchasing method.
- Qualification System:

#### **4) Tender submission deadline**

If you wish, you can enter dates to refine the search.

Example:

- *From 01/09/2021*
- *To 01/12/2021*

#### **5) Type of contract**

- Works (see 5a.)
- Supplies
- Services (see 5b.)

Other fields will be active depending on your selection.

*Image 6: Overview of the advanced search*

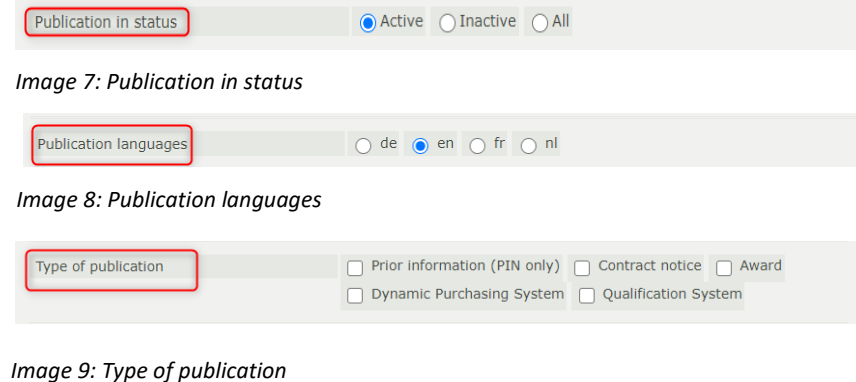

**5a. Class of company** 

If you select **Works**, you can also select the class and category of the company (in addition).

The accreditation code is defined for each class (from 1 to 8) depending on the maximum amount.

- You can also click on  $\overline{P}$  to search for the accreditation code.
- Use  $\overline{w}$  to remove the selected field.

The search is carried out using the selected class AND the primary class. Method: see explanation of CPV codes (page 18).

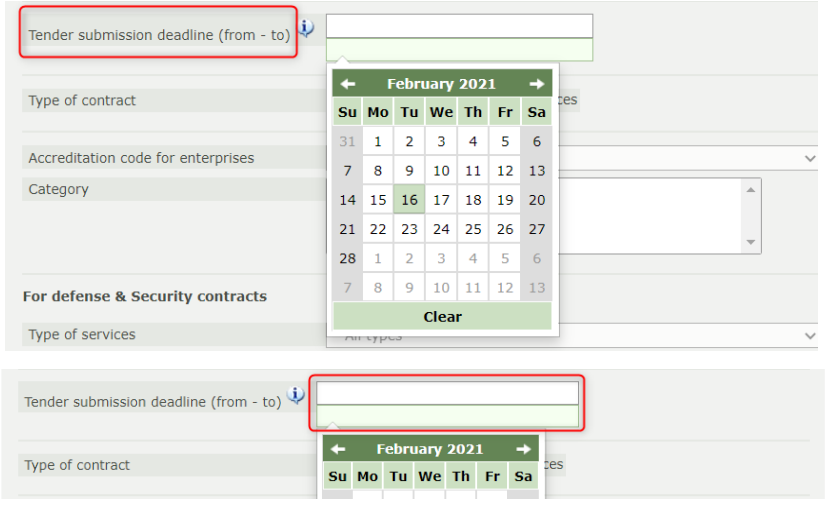

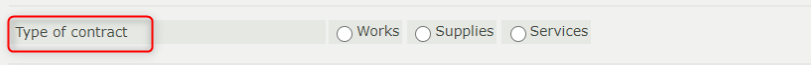

#### *Image 11: Type of contract*

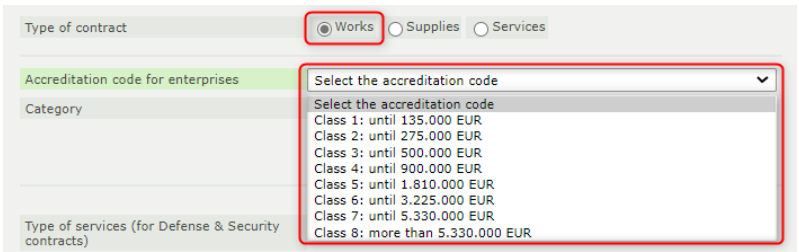

#### *Image 12: Works*

#### **5b. Type of contract (for the sectors Defence and Security)**

If you select **Services**, you can also select the type of service.

The contract type "Services" only relates to Security. For this reason, this search option will only show results that relate directly to this sector.

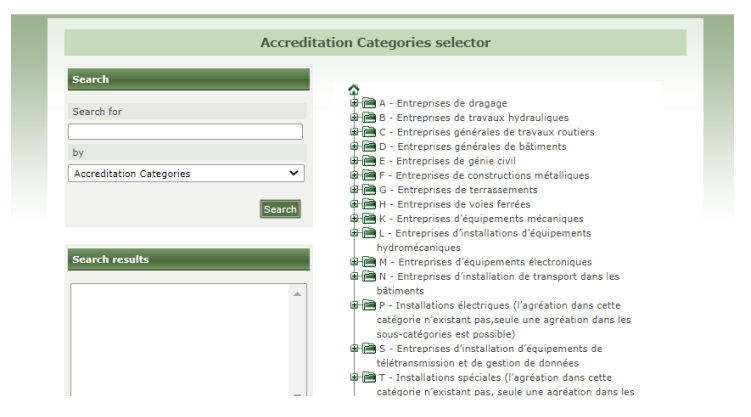

*Image 13: Search engine*

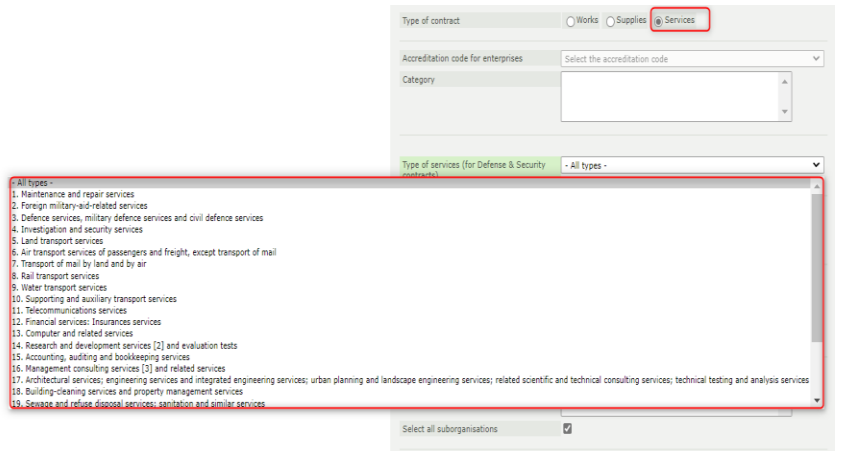

*Image 14: Services and type of services*

#### **6) CPV codes:**

In the contract notice, the contracting authority assigns one or more CPV codes to the dossier. This code refers to the content of the contract.

You can search for and select a CPV code like this:

- $\circ$  Click on the magnifying glass  $\bullet$  next to the empty field.
- o In the "Search" field **(1)**, type
	- the code for which you want to know the sub-codes;
	- a keyword. Under "by", replace "CPV code with " keyword ". **(2)**

## o Click on Search. **(3)**

- o In the Search results field, the search engine will show the results that match the criteria. **(4)**
- o Double-click on a code **(4)** in order to check within the tree structure exactly what this code contains **(5)**.

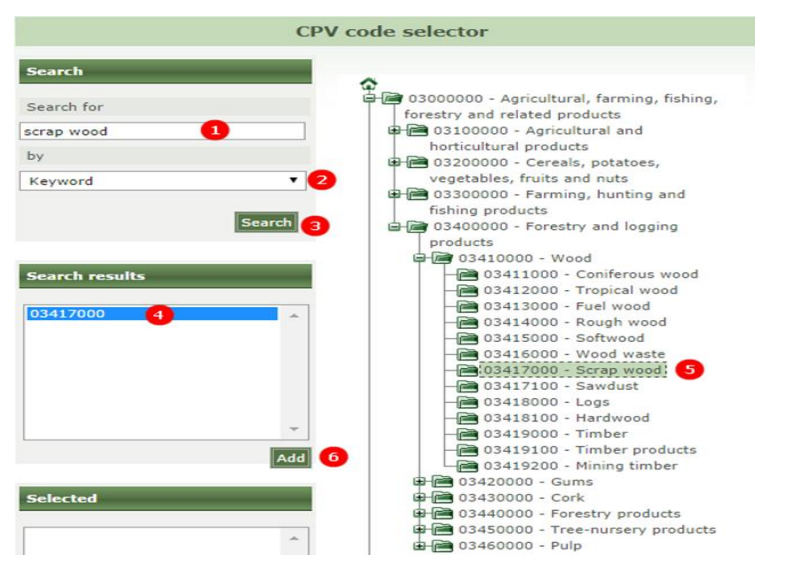

*Image 15: Selection of CPV codes*

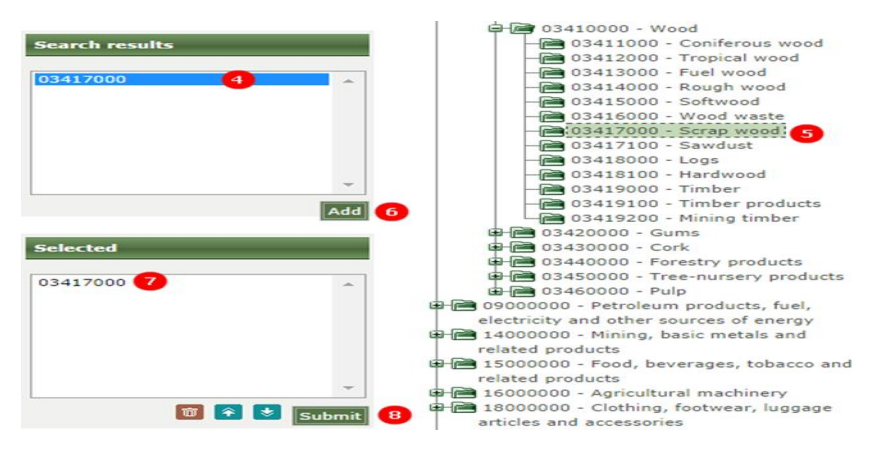

*Image 16: Selection of CPV codes (2)*

- o Click once on the code that you want to select **(4)** and click on the Add button if you want to use the code. **(6)** The code will appear in the Selected field. **(7)**
- o Click on Submit to add the selected codes to the search. **(8)**
- o If you select a primary code, you will see a result that includes all underlying codes.

For example: if you choose the code 2400000000 "Chemicals", you will also see results for codes 24100000 "Gases", 2411000000 "Industrial gases", ... but also for the code 242000000 "Colours and pigments", etc.

**e-Notification only takes account of the primary CPV code**, i.e. the code that was assigned to the contract. The CPV codes of individual lots are not included in the search.

| <b>NUTS</b> code selector |                                                                    |  |  |  |  |
|---------------------------|--------------------------------------------------------------------|--|--|--|--|
| <b>Search</b>             |                                                                    |  |  |  |  |
|                           |                                                                    |  |  |  |  |
| Search for                | <b>AT - ÖSTERREICH</b><br>BE - BELGIQUE-BELGIË                     |  |  |  |  |
|                           | <b>OF BELI-RÉGION DE BRUXELLES-</b>                                |  |  |  |  |
|                           | <b>CAPITALE / BRUSSELS</b>                                         |  |  |  |  |
| by                        | <b>HOOFDSTEDELIJK GEWEST</b>                                       |  |  |  |  |
| Nuts code<br>▼            | <b>GHE BE2 - VLAAMS GEWEST</b>                                     |  |  |  |  |
|                           | <b>叶画 BE21 - Prov. Antwerpen</b>                                   |  |  |  |  |
| Searcl                    | 中国 BE22 - Prov. Limburg (B)<br>由 BE23 - Prov. Oost-Vlaanderen      |  |  |  |  |
|                           | 白宿 BE24 - Prov. Vlaams-Brabant                                     |  |  |  |  |
|                           | BE241 - Arr. Halle-Vilvoorde                                       |  |  |  |  |
| <b>Search results</b>     | BE242 - Arr. Leuven                                                |  |  |  |  |
|                           | 由 BE25 - Prov. West-Vlaanderen                                     |  |  |  |  |
|                           | <b>G-CO</b> BE3 - RÉGION WALLONNE<br><b>E-RE BEZ - EXTRA-REGIO</b> |  |  |  |  |
|                           | <b>GHE BG - BULGARIA</b>                                           |  |  |  |  |
|                           | <b>GHA CH - SCHWEIZ/SUISSE/SVIZZERA</b>                            |  |  |  |  |
|                           | <b>GHE CY - KYΠΡΟΣ / KIBRIS</b>                                    |  |  |  |  |
|                           | <b>LE FEE</b> CZ - ČESKÁ REPUBLIKA                                 |  |  |  |  |
|                           | DE - DEUTSCHLAND                                                   |  |  |  |  |

*Image 17: Selection of NUTS code*

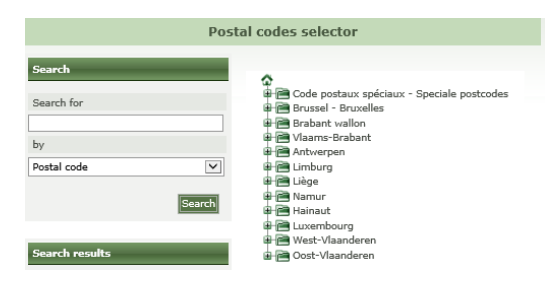

*Image 18: Selection postal code*

#### **7) NUTS code**

The NUTS code is a code that states the location of the authority on the one hand and the place where the works/supplies/services are to be performed on the other hand.

Use the magnifying glass to select the exact region  $\boxed{\circ}$ . Method: see explanation for CPV code.

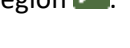

o Select a primary code and you will see the results including all underlying codes.

For example: if you select the code "BE2 – VLAAMS GEWEST", you will also see the results for the code "BE21 - Prov. Antwerpen", "BE22 - Prov. Limburg", etc.

Using NUTS codes refines the number of searches considerably.

Select the context for which you are adding the NUTS code:

- Place of performance
- (Place of the) Contracting authority

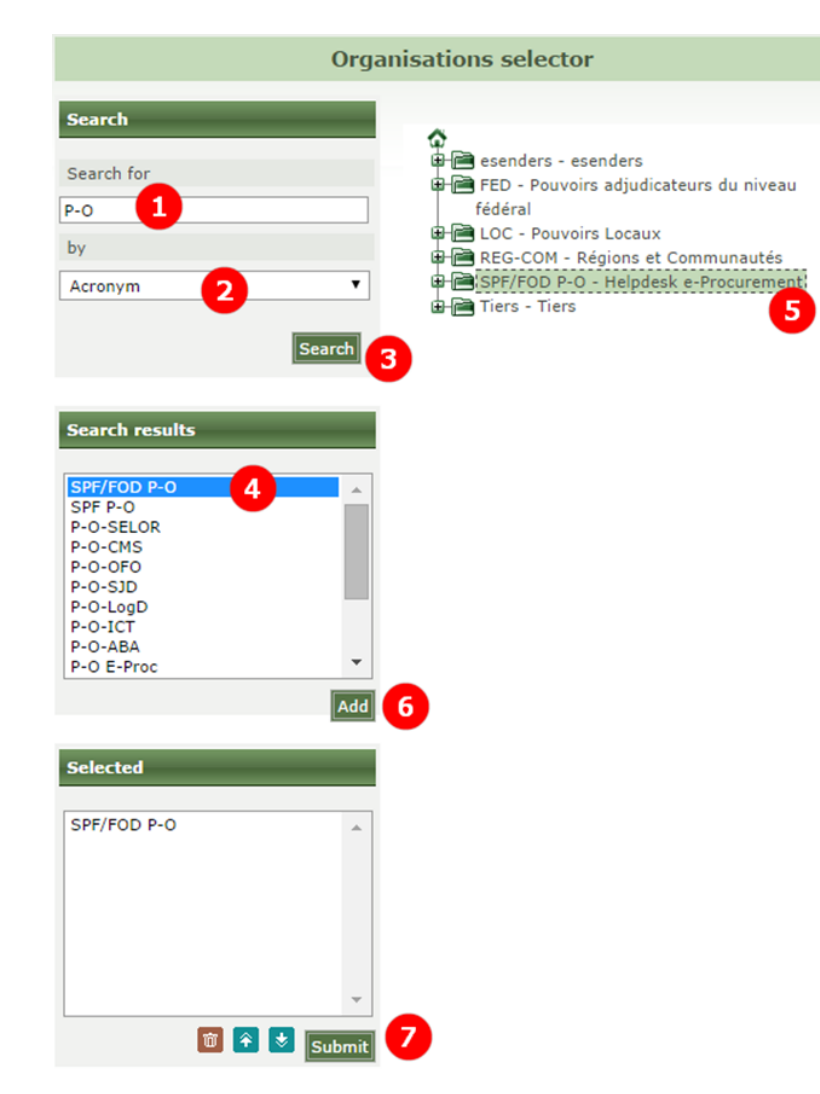

*Image 19: Selection of organisation*

#### **8) Organisation**

If you wish to search for a notice from a particular contracting authority, click on the magnifying glass to search for the organisation  $\mathbb{R}^{\mathbb{C}}$ .

- Type the organisation acronym in the " Search " field. (1)
- Under " by ", change " Name " to " Acronym ". (2)
- Click on Search. (3)
- Click once on the searched-for result  $(4)$  containing the acronym of the organisation and click on Add. (6)
- Double-click on the name (4) to check in the tree structure exactly which organisation is concerned. (5)
- Click once on the result that is now shown under Selected and click on Submit. (7)
- Repeat this procedure until you have selected all organisations in which you are interested.

#### **9) Reserved contracts**

You can also search for reserved assignments in the search engine:

- The contract is reserved to sheltered workshops and economic operators aiming at the social and professional integration of disabled or disadvantaged persons
- The execution of the contract is restricted to the framework of sheltered employment programmes

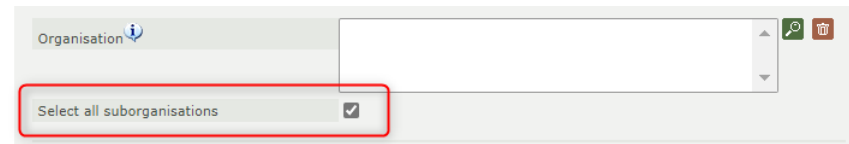

*Image 21: Selection of suborganisations*

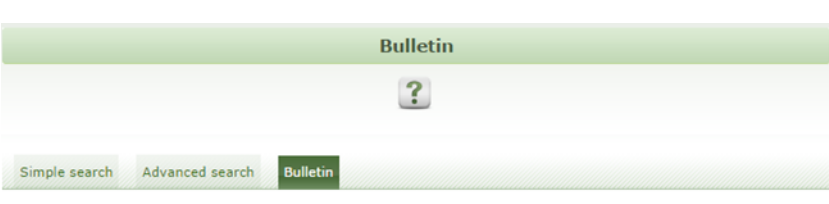

| <b>September 2014</b> |   |             |   |               |   |              | $\bullet$ |
|-----------------------|---|-------------|---|---------------|---|--------------|-----------|
| Monday, 1             | 閦 | Friday, 5   | 쿥 | Tuesday, 9    | 凤 | Saturday, 13 | 흕         |
| Tuesday, 2            | 茵 | Saturday, 6 |   | Wednesday, 10 | 茵 | Sunday, 14   | 딙         |
| Wednesday, 3          | 囗 | Sunday, 7   |   | Thursday, 11  | 쿥 | Monday, 15   | 딙         |
| Thursday, 4           | 茵 | Monday, 8   | 륁 | Friday, 12    | 茵 | Tuesday, 16  | 흕         |
| <b>August 2014</b>    |   |             |   |               |   |              | $\bullet$ |
| <b>July 2014</b>      |   |             |   |               |   |              | $\bullet$ |
| <b>June 2014</b>      |   |             |   |               |   |              | Ø         |

*Image 20: Bulletin in PDF format*

 $\sqrt{!}$  Many organisations have been subdivided into suborganisations.

These only publish in the name of the suborganisation and not in the name of the parent organisation. For this reason, the "Select all suborganisations" tick-box is ticked by default.

All notices are published in the BDA (Bulletin Der Aanbestedingen [Bulletin of Invitations to Tender]) and are listed in a PDF by date.

Click on the PDF icon  $\boxtimes$  next to the desired date to download a PDF of all publications for that date.

Bulletins from the current month and the three preceding months are shown here. If you wish to search for earlier publications, please contact the help desk.

## <span id="page-19-2"></span><span id="page-19-0"></span>**3.2** Searching for a notice using search profiles

## <span id="page-19-1"></span>**3.2.1 Introduction**

You can use search profiles to follow up on public procurements and to be informed automatically when notices are published that are of interest to you.

- o First you must create one or several search profiles. You can also activate a messaging service that automatically informs you of notices of interest to you. To do this follow the instructions in [section 3.3.2.](#page-20-0)
- o You can also immediately display the search results for a saved search profile on the website. To do this follow the instructions i[n section 3.3.3.](#page-22-0)

## 0

- A standard search profile [\(3.3.2.1\)](#page-20-1) shows the dossiers for which an active notice exists.
- A DPS or Qualification system search profile [\(3.3.2.2\)](#page-21-0) shows the dossiers of this type during their whole life cycle (by default 4 years).

### <span id="page-20-0"></span>**3.2.2 Creating a search profile and activating messaging**

#### <span id="page-20-1"></span>**3.2.2.1 Creating a standard search profile**

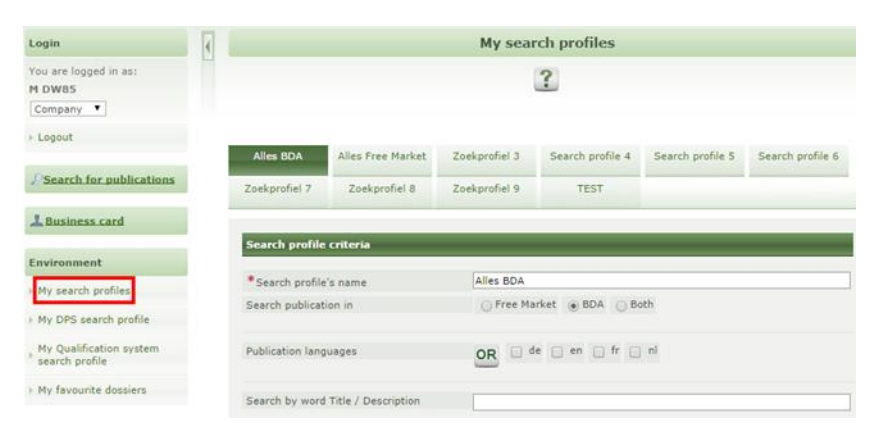

*Image 21: My search profiles*

- As soon as you are signed in, click on **My search profiles** in the menu on the left (under **Environment**).
- Enter a name for each search profile you wish to use.
- Enter the search criteria.
- To do this follow the instructions i[n section 3.2.2.](#page-19-2)
- You can change your search profiles at any time. Do not forget to Save your changes.
- Do not forget to check the YES field to receive notifications by email (See **Fout! Verwijzingsbron niet gevonden.**).
- In the "Additional email addresses" field you can enter up to 3 different email addresses to which the relevant notifications are to be sent.

## 0

- These three email addresses are the same for all your search profiles and your favourite dossiers.
- you only receive an email when a notice is published that matches your search criteria.

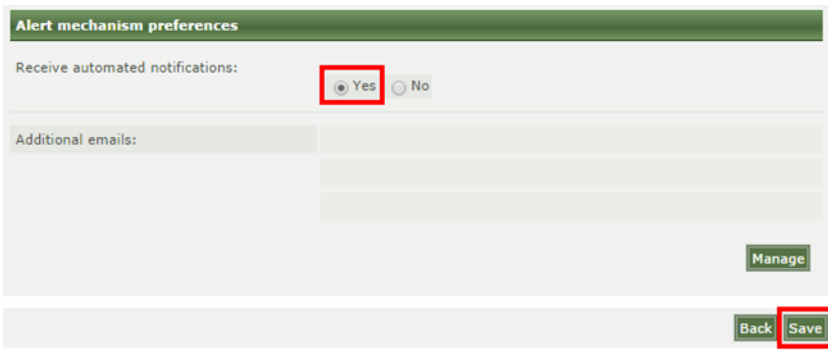

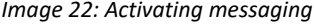

#### <span id="page-21-0"></span>**3.2.2.2 Creating a DPS or Qualification system search profile**

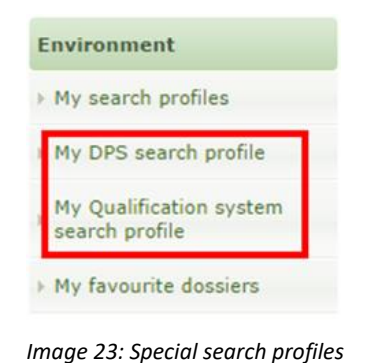

- In the **Environment** field you can find two additional search profiles:
	- o **My DPS search profile**
	- o **My Qualification system search profile**
- To make use of these search profiles you follow the same procedure as for standard search profiles (see above).
- Both search profiles show **both the active and inactive notices** matching the search criteria, and this for **the whole life cycle of the dossier.**

## <span id="page-22-0"></span>**3.2.3 Showing the result of a search profile**

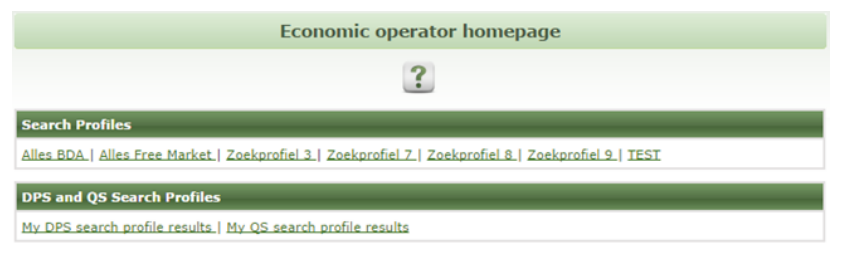

*Image 24: Retrieving a search profile result*

- Once you are logged in you arrive at the homepage.
- Under **Search profiles** you see the different search profiles that you have saved.
- Click on the name of the search profile with which you want to search.
- You see all active notices matching the search criteria.
- To go back to the homepage click **Home**.

## <span id="page-23-0"></span>**3.3** Browsing the search results

### <span id="page-23-1"></span>**3.3.1 Starting situation**

Even if you search using specific search criteria, you will often be presented with a number of results. There is a simple way to find the notice you are looking for.

## <span id="page-23-2"></span>**3.3.2 Method**

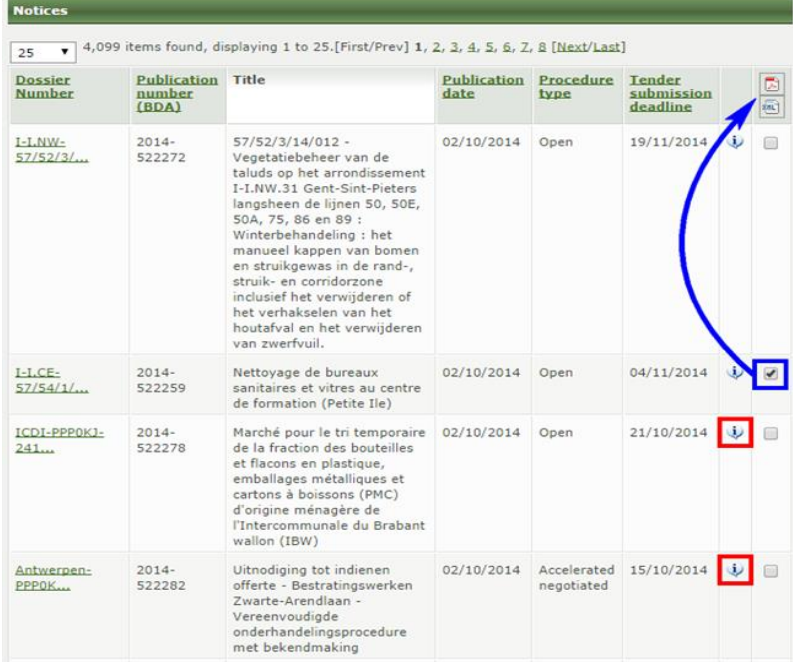

Image 25: Search results

You have various options on the page with search results:

- Hover the cursor over the icon  $\ddot{\psi}$  to see a summary about the notice.
- You can download notices in PDF  $\Box$  or XML format  $\Box$  Check the box next to the announcement(s) you wish to download and at the top click on the desired file format. You can now download a zip file containing the notices in the selected format.
- In the **Dossier number** column click on the dossier number to open the dossier. Here you can find:
- o General information (management data/info sheet);
- o The different notices and errata linked to this dossier in order of publication;
- o The tendering specifications (terms of reference documents);
- o The accompanying documents.

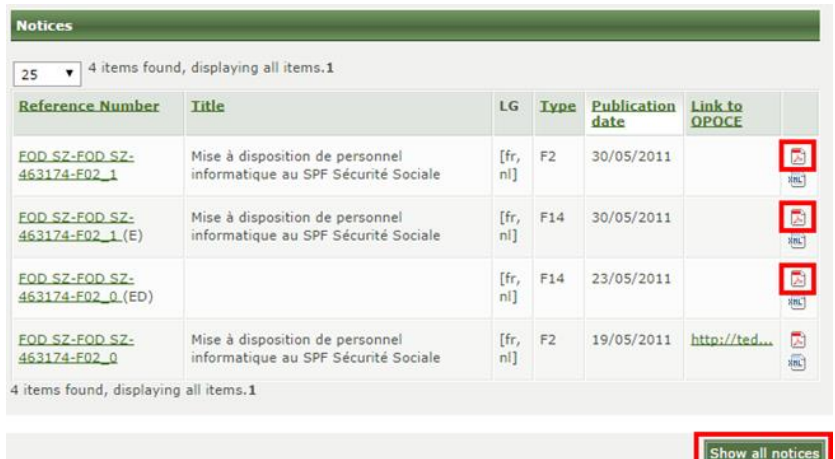

*Image 26: Show all notices*

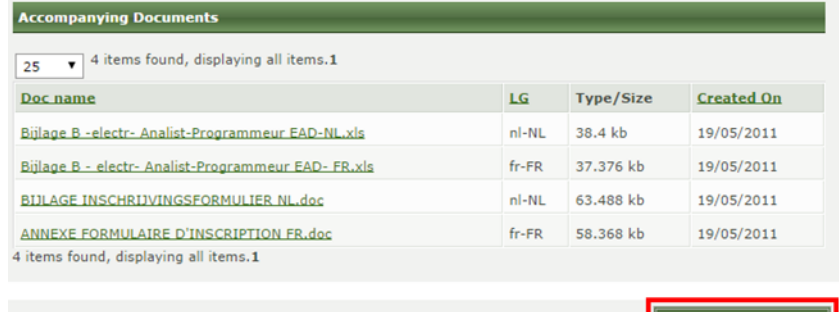

*Image 27: Download all documents*

- Click on the PDF icon  $\Box$  and choose your language (in case of a multilingual publication) to consult the notice in PDF format.
- Only the 4 most recent notices are displayed; click on Show all notices to display the other notices.
- Click on the name of a document to open or download it.
- To download all documents at once, scroll down and click on Download all documents . All notices, tendering specifications and accompanying documents included in the dossier are downloaded in a single zip file.

Companies downloading the dossier will receive both the original and the corrected notices, the errata and the latest versions of the procurement documents in a zip file. Previous versions of the procurement documents are still available for consultation online.

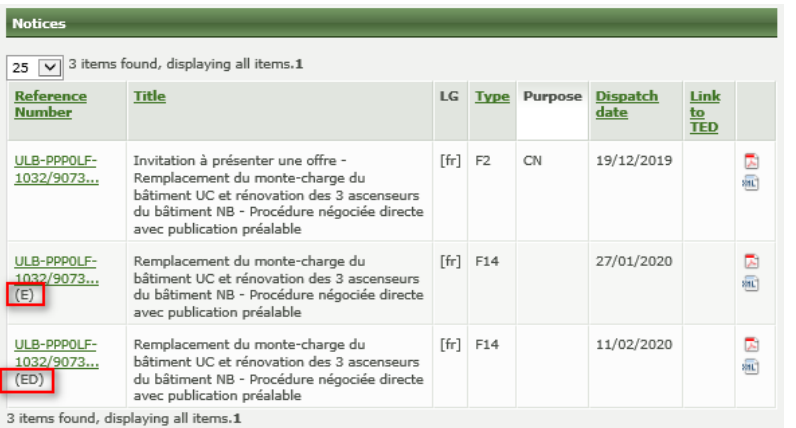

#### *Image 28: Errata*

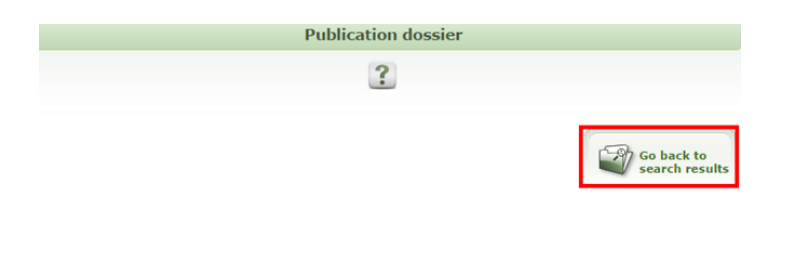

#### **Management data**

*Image 29: Go back to search results*

- A public buyer can publish an erratum for different reasons. Errata can be identified on the basis of the suffix shown between brackets:
	- o **(E)**: erratum to the notice, along with the corrected (and therefore most recent version) of the notice (recognizable by the version number).
	- o **(ED)**: erratum to a document, when new tendering specifications and/or accompanying documents were added.
	- o **(STOP)**: incomplete procedure (discontinuation).
	- o **(NA)**: not awarded.

• To return to the search results page, click on the "Go back to search results" button at the top of the page.

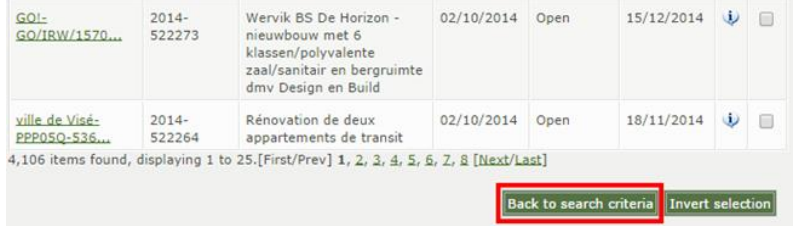

*Image 30: Back to search criteria*

• From the search results page, you can go back to the search criteria by clicking on Back to search criteria at the bottom of the page*.*

## <span id="page-27-0"></span>Managing my profile and my dossiers

## <span id="page-27-1"></span>**4.1** Business card

### <span id="page-27-2"></span>**4.1.1 Starting situation**

You can use the business card to increase your visibility in the e-Procurement applications. Public buyers can look up your company on the basis of the information you have filled in on the business card.

## <span id="page-27-3"></span>**4.1.2 Method**

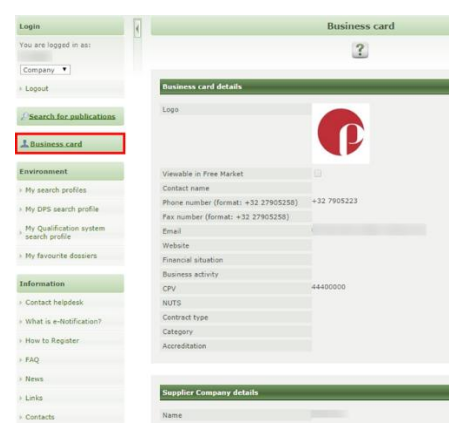

*Image 31: Business card details*

- To display your business card:
	- o Log in as a company.
	- o In the menu on the left click on **Business card**.
- To modify your business card:
	- o In the banner at the top of the page, click on Central User Management
	- o In the menu on the left, click on **My profile**
	- $\circ$  Open the Business card tab.

## <span id="page-28-0"></span>**4.2** Favourite dossiers

## <span id="page-28-1"></span>**4.2.1 Starting situation**

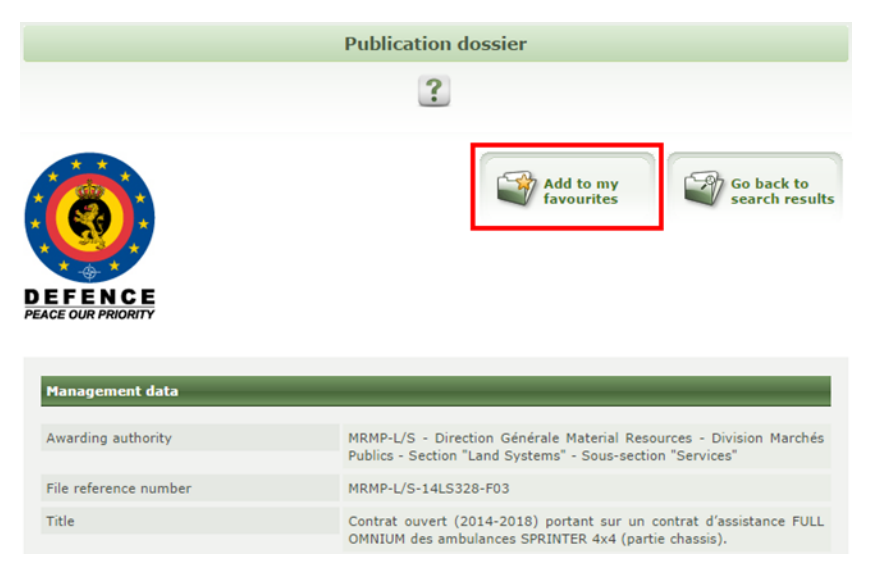

*Image 32: Add to my favourites*

- You are logged in.
- You are on the page with **Management data**
- By adding a dossier to your favourites
	- o you can easily go to the dossier without having to look it up again;
	- o you can activate a messaging service that informs you of each change to the dossier.

### <span id="page-29-0"></span>**4.2.2 Method**

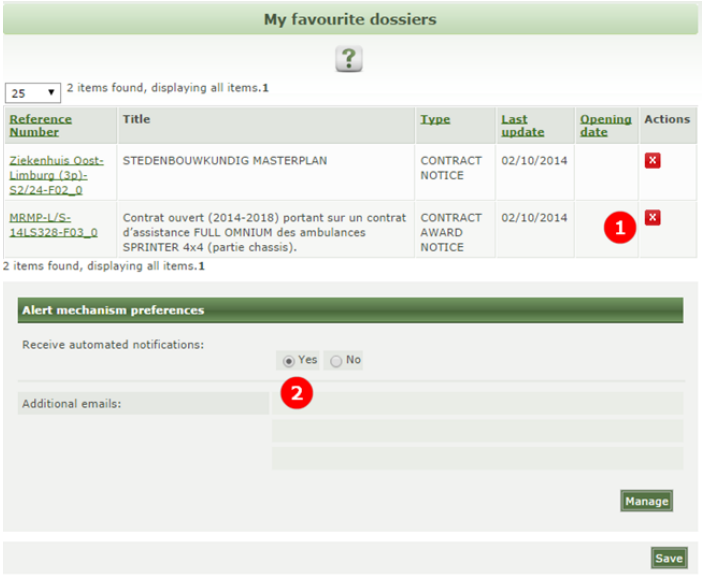

*Image 33: My favourite dossiers summary*

• Click on the "Add to my favourites" button at the top of the page.

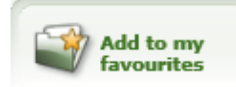

- You are redirected to the **My favourite dossiers** summary
	- o where you can delete the dossier by clicking on the little red cross  $\frac{1}{2}$  (1)
	- o and where you can subscribe to messaging to follow up on this dossier **(2)**.

You receive an email after each change. If you receive a mail, you must open the dossier on e-Notification to see the changes (e.g. an erratum that has been published, an contract award notice that has been published, etc.).

• The dossiers you have added to your favourites are shown on the home page. You can manage them by clicking on **My favourite dossiers** under **Environment**.

## <span id="page-30-0"></span>5 How do I respond to a notice?

## <span id="page-30-1"></span>**5.1** Downloading a dossier

### <span id="page-30-2"></span>**5.1.1 Starting situation**

You are currently in a dossier.

### <span id="page-30-3"></span>**5.1.2 Method**

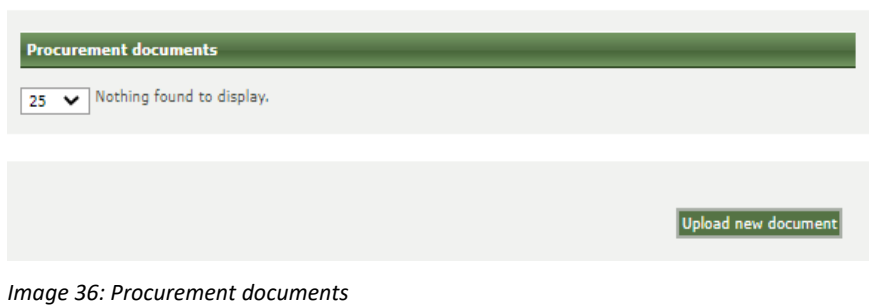

- Scroll down and click on Download all documents.
- All notices, tendering specifications and accompanying documents included in the dossier are downloaded in a zip file.

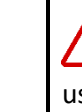

This function has limitations. If you get an error message while using it, this means that the contracting authority has **uploaded too many/too heavy documents**. In that case you can **download the documents one by one**.

URLs which make procurement documents available will not be included.

Companies downloading the dossier will receive both the original and the corrected notices, the errata and the latest versions of each procurement document in a zip file. Any previous versions of the procurement document can still be consulted online but will not be included in the zip file.

## <span id="page-31-0"></span>**5.2** Adding to my favourite dossiers

See [section 4.2 "Favourite dossiers"](#page-28-0)

## <span id="page-31-1"></span>**5.3** Access to e-Tendering

## <span id="page-31-2"></span>**5.3.1 Starting situation**

- The contracting authority provides the possibility of submitting a tender electronically. In that case you can find an accompanying document in the dossier which explains how you can submit electronically.
- In the other case you can find the information in the notice itself and/or the specifications and/or the accompanying documents.

## <span id="page-32-0"></span>**5.3.2 Method**

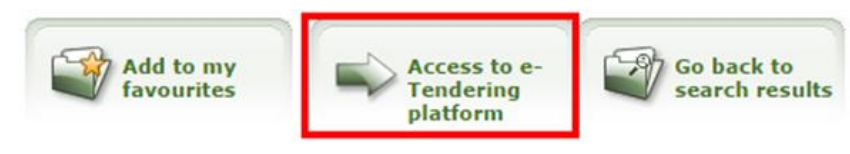

*Image 35: Accessing the e-Tendering platform*

- Click on the "Access to e-Tendering platform" button.
- For more info about the use of **e-Tendering** please visit [www.publicprocurement.be](http://www.publicprocurement.be/)

## <span id="page-32-1"></span>**5.4** Participating in a forum

## <span id="page-32-2"></span>**5.4.1 Starting situation**

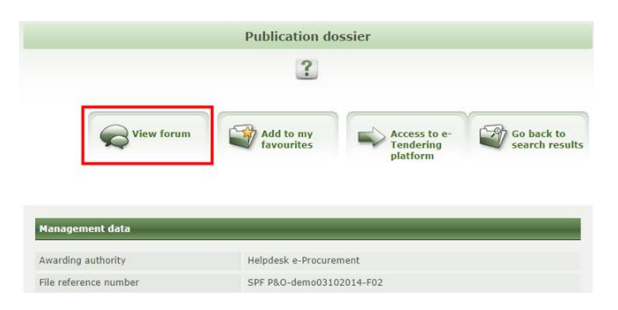

*Image 36: Accessing the forum*

- You are logged in as a company.
- You are on the page with management data for the dossier.
- The contracting authority has activated use of the forum.

### <span id="page-33-0"></span>**5.4.2 Method**

| * Subject | My question                  |                 |
|-----------|------------------------------|-----------------|
| * Body    | How can I submit a question? |                 |
|           |                              | Submit Question |

*Image 37 Submit a question*

- Click on the **View forum** button.
- Click on the button: Submit a question<mark>.</mark>
- Enter a subject and ask your question.
- Click on Submit question.
- The contracting authority receives a message that you have asked a question.
- As soon as they have answered your question the answer will appear on the site. You are not informed of this by email. You must therefore regularly check the forum.
- You can view questions that have already been answered. This way, you might find an answer without posting a new question.

## <span id="page-34-0"></span>Annex 1: opening a restricted dossier

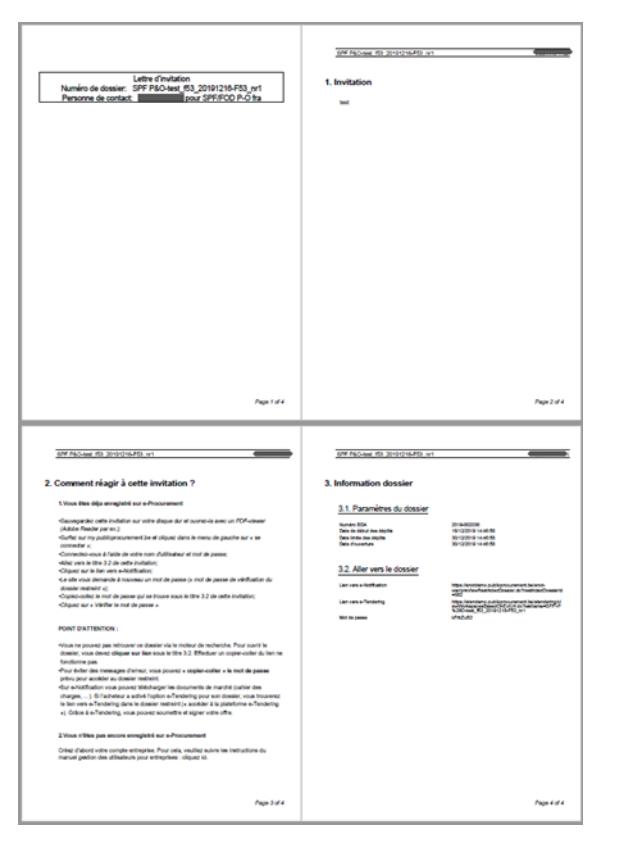

*Image 38 The invitation document*

- If you have been selected by a contracting authority for a negotiated procedure or a restricted dossier, you will receive a mail with an invitation (PDF).
- Read the invitation (InvitationDocument.pdf). This document contains information about the dossier.
- The invitation itself consists of 4 pages.
	- o *1st page*: dossier number + name of the selected company.
	- o *2nd page*: the invitation text written by the contracting authority. Read this carefully.
	- o *3rd page*: this page provides instructions that explain how you can access the dossier and how you can register. Please refer to [chapter](#page-4-0)  [1](#page-4-0) of this manual.

Without an account you cannot access the restricted dossier and the accompanying documents (**e-Notification**) nor can you submit a tender on **e-Tendering**.

If you are already registered you obviously do not need to register again but you use your existing login credentials.

o *4th page*: this page includes information about the dossier.

#### Dossier parameters:

- **BDA** number
- Invitation date: date on which the contracting authority sent its invitation.
- **■** Last submission date: the tenders must be submitted to the contracting authority before this time.
- Opening date: at this time the contracting authority will open the tenders received.

#### Going to the dossier:

Here you will find a link to **e-Notification** and possibly to **e-Tendering**. Follow the instructions below to access the dossier.

#### **1. You already have an e-Procurement account**

- save the invitation to your hard drive and open it with a PDF reader (e.g. Adobe Reader);
- open [https://my.publicprocurement.be](https://my.publicprocurement.be/) and click on "Login" in the menu on the left;
- log in with your username and password;
- scroll down to section 3.2 of the invitation;
- click on the **e-Notification** link;
- the website will ask you for another password ("Restricted dossier password verification")
- copy-paste the password that can be found below the links in section 3.2 of the invitation;
- click on "Verify password".

- E-mails are generally sent via the address [tender.invitation@publicprocurement.be.](mailto:tender.invitation@publicprocurement.be) Add this address to your white list.
- You cannot retrieve this dossier using the search engine. In order to access the dossier, please **click on the links** in section 3.2. Copy-pasting the links will often result in an error.
- However, we strongly advise you to **copy-paste the restricted dossier password** to avoid typos.
- On **e-Notification** you will find the tendering specifications. In many cases you will also find a link that allows you to "access the e-Tendering platform". **e-Tendering** is the platform in which you can submit and sign your offer electronically.

#### **2. You don't have an e-Procurement account**

Create an account as an enterprise. The relevant information can be found in the manual "User management – enterprises": <https://www.publicprocurement.be/fr/documents/user-management-enterprises-pdf>

## <span id="page-37-0"></span>6 How to contact us?

[e.proc@publicprocurement.be](mailto:e.proc@publicprocurement.be)

WTC III, Boulevard Simon Bolivar 30, box 1

1000 Brussels

02/740 80 00

Visit us at

[http://www.publicprocurement.be](http://www.publicprocurement.be/)

**e-Notification** website: <https://enot.publicprocurement.be/>